## Inscrição Online para solicitação de Aluno Especial

## Passo-a-passo

1. Acesse o site http://www.inscricaoposgraduacao.unb.br e inicie a sessão, caso não tenha se registrado ainda, clique no link Registre-se agora! e siga os passos solicitados para cadastro:

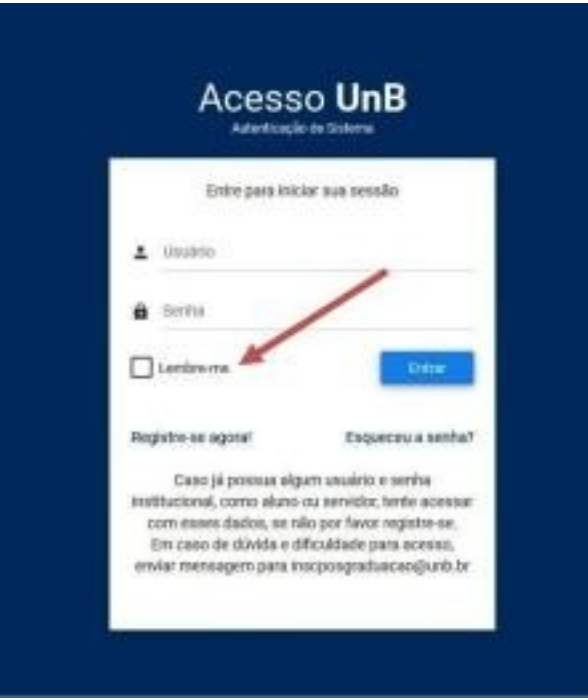

2. Após entrar no site, na página de boas vindas, selecione o edital de Aluno Especial do Programa que estará disponível conforme o semestre em questão e o prazo de inscrição:

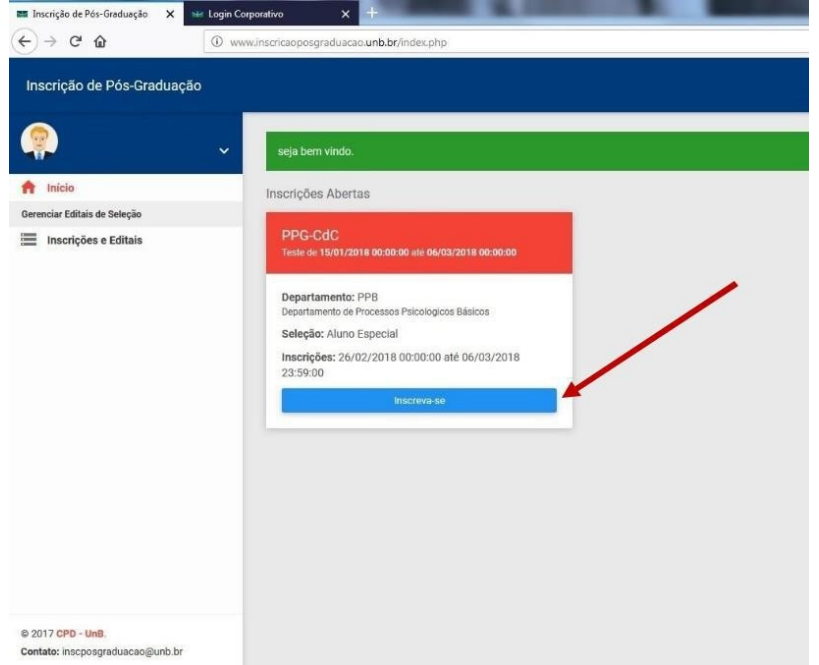

3. Para conseguir efetivar a inscrição de forma adequada, é necessário preencher todos os campos do menu à esquerda da página para poder submeter a solicitação. Os itens em vermelho são os campos onde faltam informações a serem preenchidas:

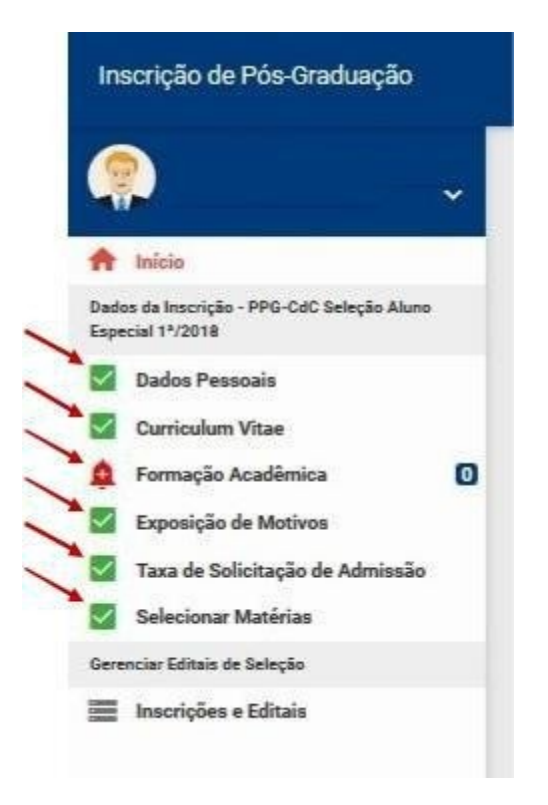

4. No formulário Dados Pessoais, preencher informações com texto, alguns campos necessitam envio de comprovante de documentação, como Cópia do RG, CPF, Título de Eleitor e Comprovante de Votação ou Certidao de Quitação Eleitoral. Nesse caso, é necessário incluir a cópia digital formato pdf no formulário, sob pena de não homologação de inscrição por falta de documentação, após o preenchimento, clique em salvar:

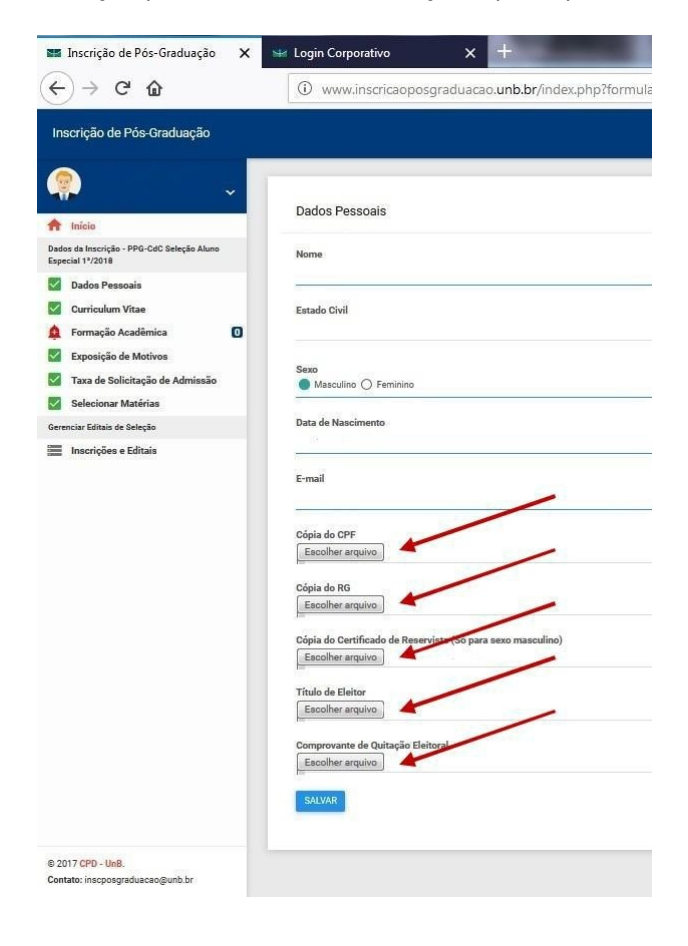

5. No campo Curriculum Vitae/Lattes, insira o arquivo digital do currículo vitae atualizado em pdf, após a inclusão, clique em salvar:

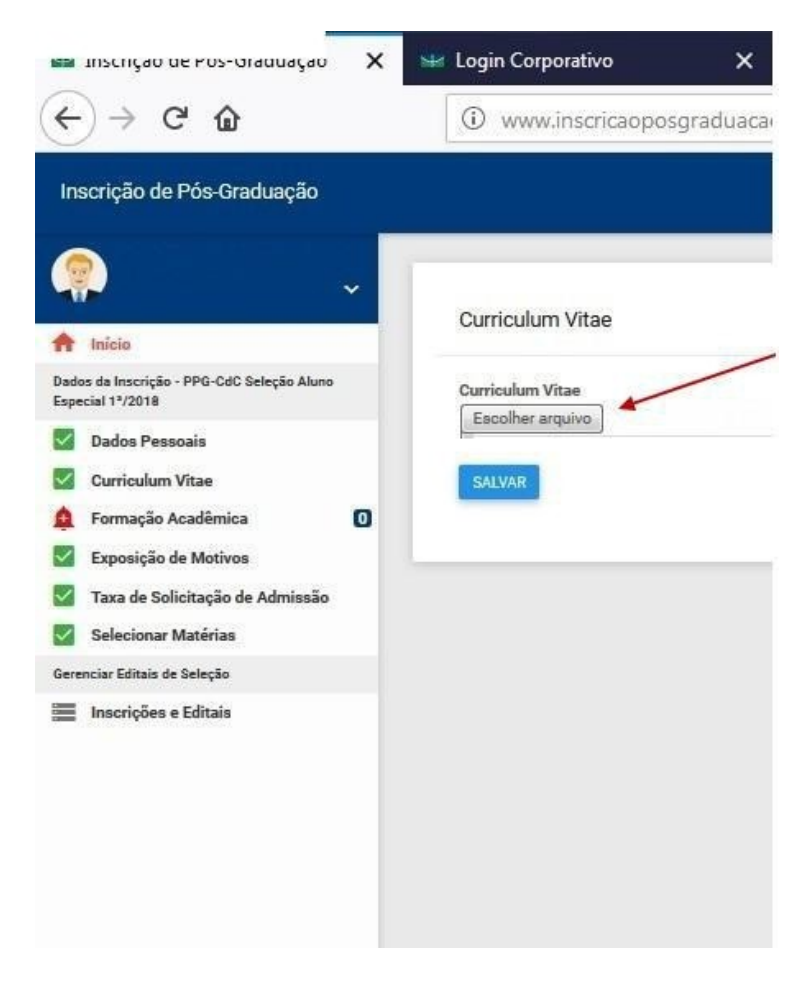

6. No campo Formação Acadêmica, insira novo item para cada grau de formação acadêmica, informando os dados da instituição formadora e incluindo arquivos comprobatórios da formação em pdf nos campos solicitados, após o preenchimento, clique em salvar:

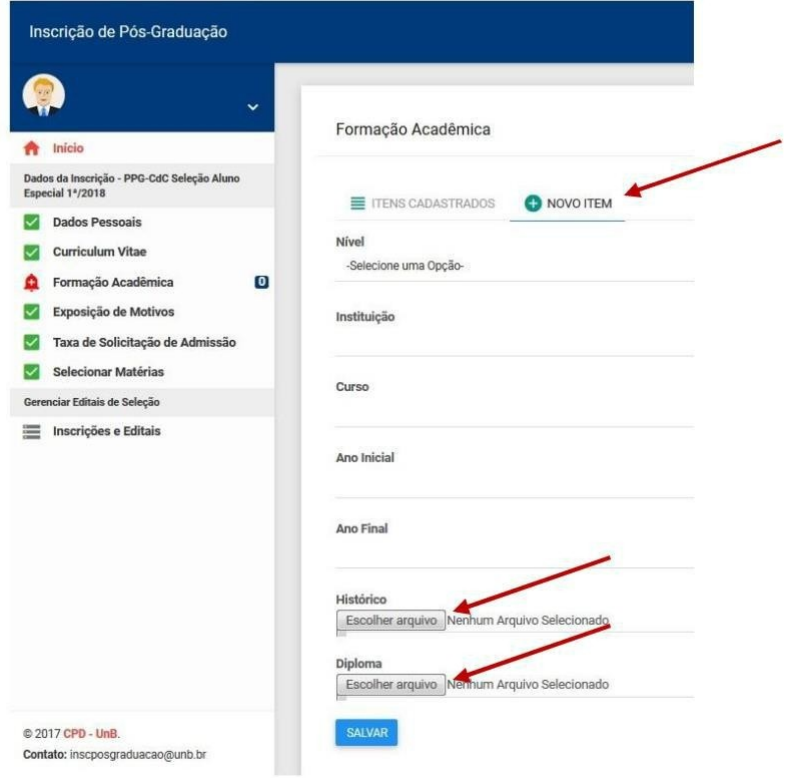

7. Preencha em texto livre a justificativa da solicitação da(s) disciplina(s) no campo Exposição de Motivos, não esquecendo de clicar sempre em salvar ao final:

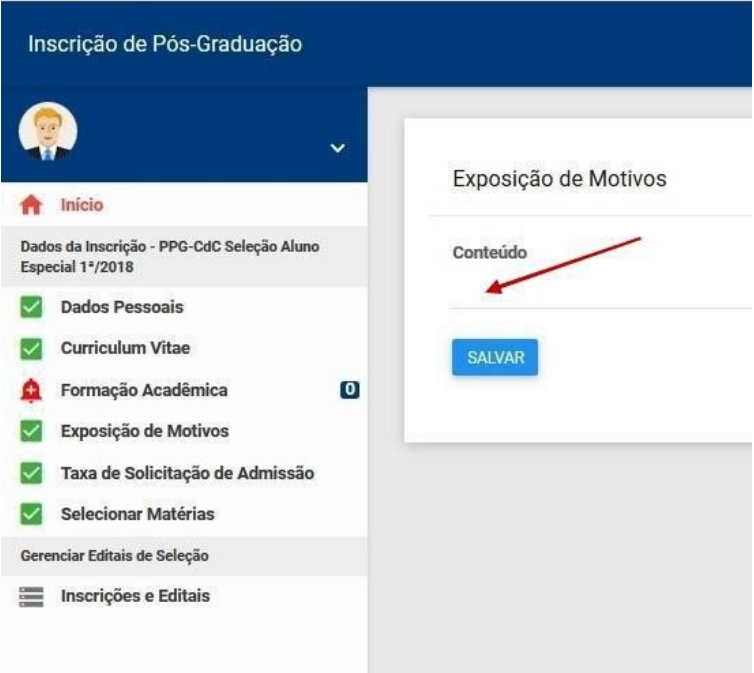

8. Para gerar a taxa de inscrição de aluno especial você deverá gerar uma Guia de Recolhimento da União,

acessando o portal GUIA DE RECOLHIMENTO DA UNIÃO no endereço https://pagtesouro.tesouro.gov.br/portal-gru/#/emissao-gru e seguir os passos abaixo para gerar a guia:

- Unidade Gestora Arrecadadora (UG): 154040 Fundação da Universidade de Brasília
- Código de Recolhimento: 28838-1 Serviços de Estudos e Pesquisas
- Clique em avançar
- Preencher campos obrigatórios:
	- o Número de Referência: Verificar nas informações do site do Programa. Cada Programa tem um código.
	- o CNPJ ou CPF do Contribuinte:
	- o Nome do Contribuinte / Recolhedor:
	- o Valor Principal: R\$ 79,00
- Clicar emitir gru

## Esse é o mesmo procedimento que o solicitante deverá realizar para gerar a taxa de pagamento da(s) matrícula(s) das disciplina(s) em caso de aprovação de solicitação, alterando-se apenas o valor

A taxa de inscrição só precisará ser paga uma vez, independente do número de disciplinas a serem solicitadas. A taxa deverá ser paga e o comprovante inserido do campo Taxa de Solicitação de Admissão juntamente com a GRU gerada e clique em salvar:

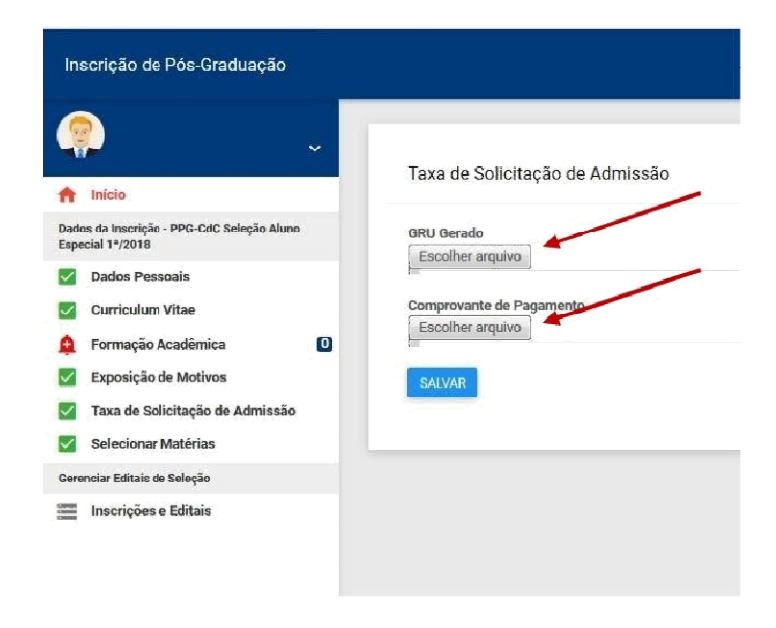

9. Por fim, selecione as matérias de interesse e clique em salvar:

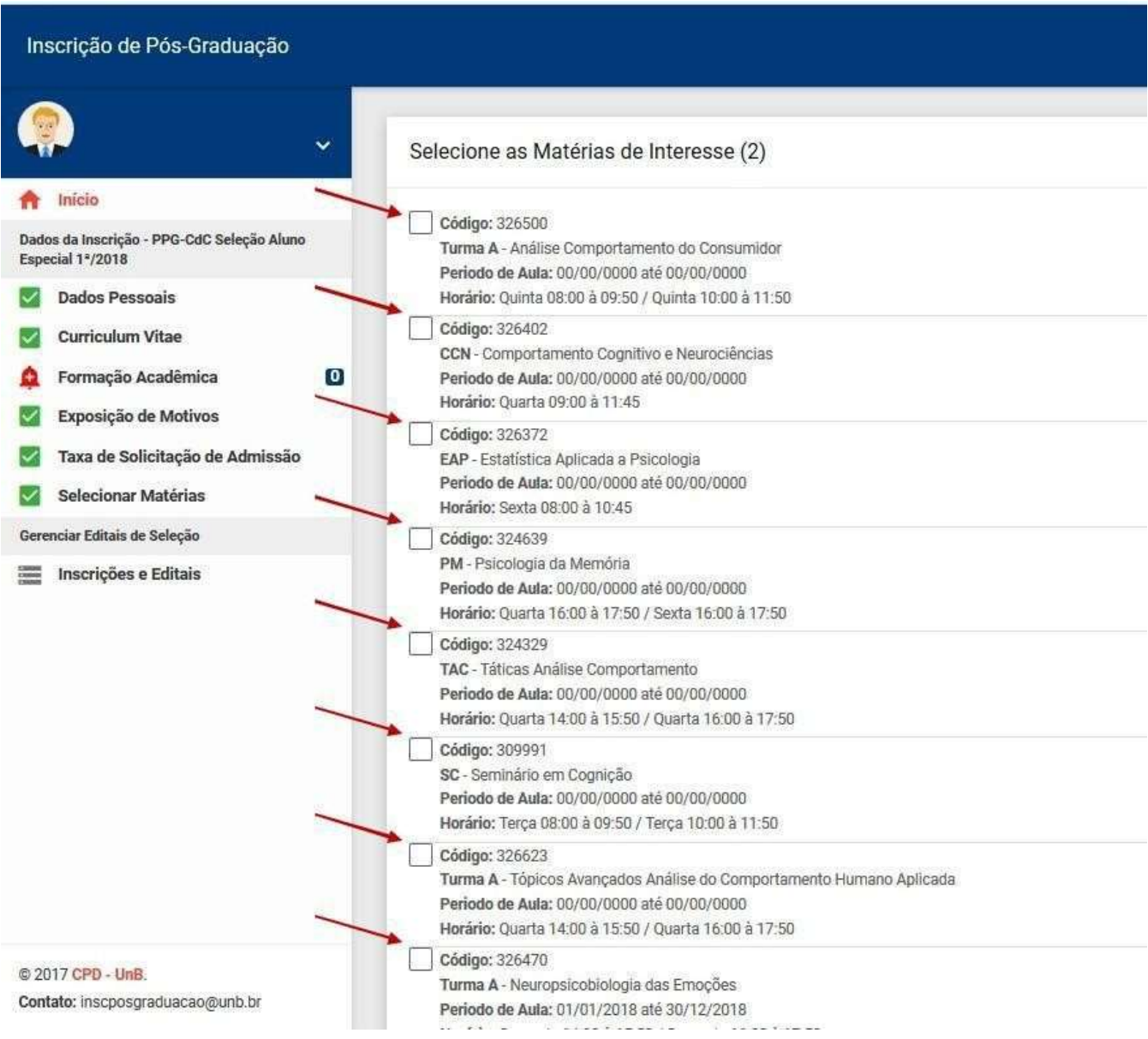

10. Caso todos os passos tenham sido efetuados de maneira correta a opção de Concluir e Enviar Inscrição será disponibilizada. Clique no ícone respectivo e sua inscrição será finalizada e efetivada:

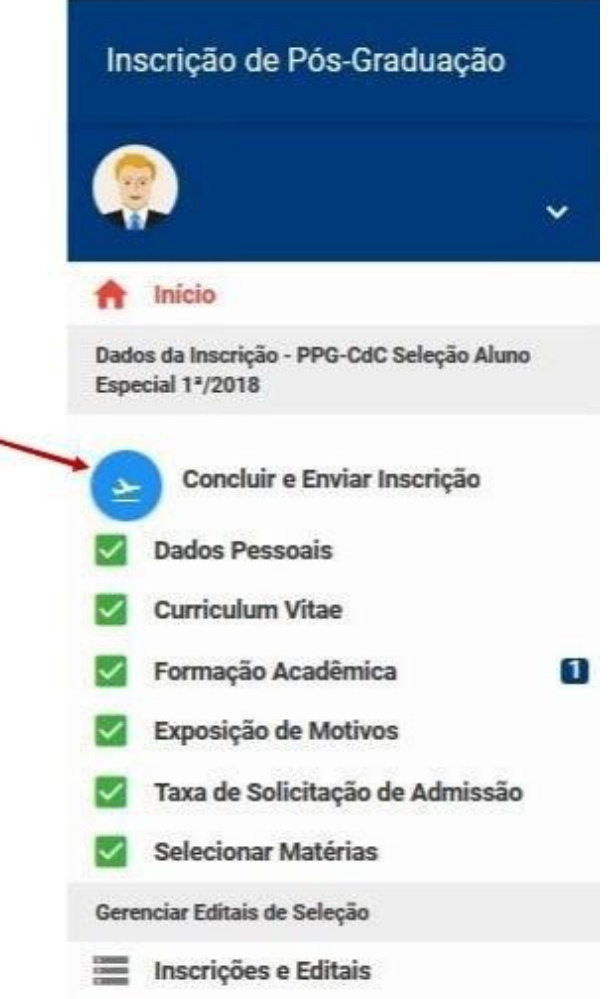

## ORIENTAÇÕES IMPORTANTES

- **EXECUTE:** O solicitante devera acompanhar sua inscriça no site http://www.inscricaoposgraduacao.unb.br para verificar se ela foi devidamente homologada;
- Caso tenha problemas para registro de novo usuario ou acesso a plataforma de inscriço es enviar email para inscposgraduação@unb.br.
- · Inscrição Homologada significa que toda a documentação esta correta. Apos a homologação da inscrição sera feito o processo de analise das inscrições pelos professores das disciplinas.
- As inscriçoes serao deferidas ou Indeferidas a criterio do(s) professor(es) da(s) disciplina(s)
- · O solicitante devera acompanhar no site do Programa de Pos-Graduação o resultado final da solicitação;
- · Apos o prazo estabelecido pelo programa nao serao aceitas inscrições.